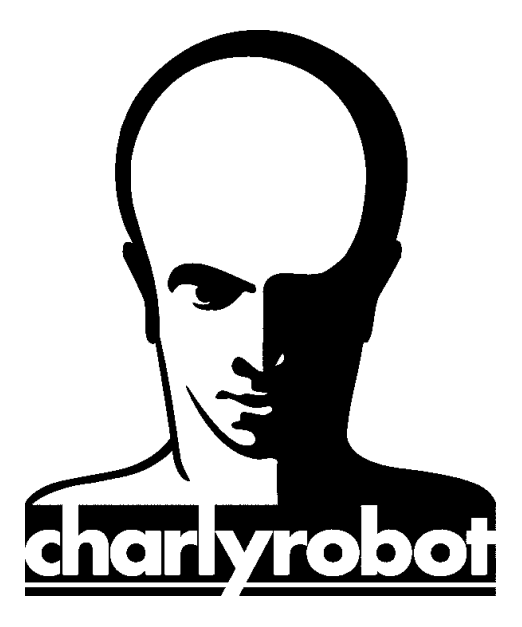

## PAS à PAS

# Paramétrage du capteur d'outil

Version 1.0 12/06/2007

 $CHARLYROBOT - B.P.$  22 - 74350 CRUSEILLES - France  $\mathbf{\mathcal{F}}08.26.62.80.07 \triangleq 04.50.44.00.41$ E-mail: charlyrobot@charlyrobot.com N° 200399

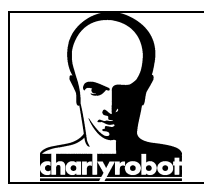

Dans les PAS à PAS, vous verrez comment effectuer une manipulation décomposée étape par étape.

Les sujets traités par les PAS à PAS sont des actions qui peuvent poser des problèmes si elles ne sont pas exécutées dans un ordre précis.

Nous allons traiter ici du paramétrage du capteur d'outil présent sur tous les charlyrobot depuis 1997.

- $\Rightarrow$  Positionnement du capteur d'outil
- $\Rightarrow$  Paramétrage du capteur d'outil
- $\Rightarrow$  Utilisation du capteur dans un usinage avec un seul outil
- $\Rightarrow$  Utilisation du capteur avec un usinage comprenant plusieurs outils
- $\Rightarrow$  Les causes de problèmes
- $\Rightarrow$  Liste du matériel nécessaire

Outillage nécessaire :

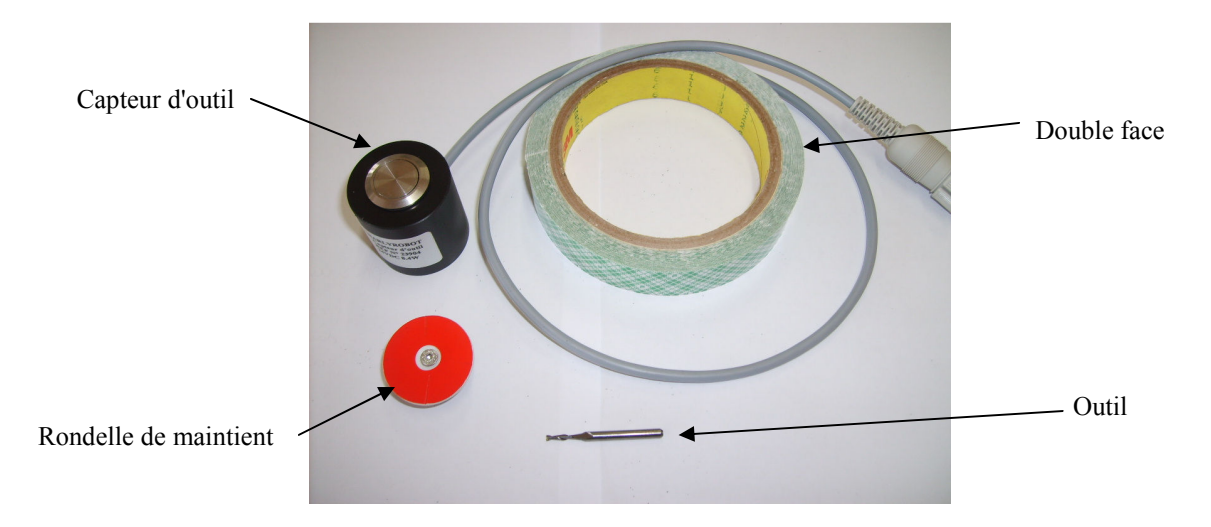

![](_page_2_Picture_0.jpeg)

#### Table des matières :

![](_page_2_Picture_48.jpeg)

![](_page_3_Picture_0.jpeg)

#### A) Mettre en place le capteur d'outil

Pré-requis : Surfacage du plateau martyr (voir PAS à PAS n° 200393 disponible sur le site Internet de charlyrobot, http://www.charlyrobot.com) ou utiliser directement sur la table rainurée avec la rondelle de maintient.

![](_page_3_Picture_4.jpeg)

Prenez le capteur d'outil et branchez-le si nécessaire.

Le choix du positionnement dépend de la dimension de la pièce à usiner.

Positionnez le capteur de sorte qu'il se trouve dans les courses du charlyrobot.

![](_page_3_Picture_8.jpeg)

Mettez deux gouttes de cyanolite (super glue) ou un morceau de double face sur le dessous du capteur pour le maintenir.

![](_page_3_Picture_10.jpeg)

La position extrême du capteur d'outil fait coïncider le centre du capteur d'outil avec les courses machines au minimum en X et Y. Les flèches indique les courses de la machine.

 Votre capteur positionnédoit être paramétré pour pouvoir l'utiliser avec Gpilote.

![](_page_4_Picture_0.jpeg)

#### B) Paramétrer le capteur d'outil avec Gpilote

Origine piece en z Ep. Brut (pour POP Z)  $\overline{0}$  mm

 $\bigcirc$ 

 Lancez le module Gpilote directement depuis Windows

Ne passez pas par un fichier d'usinage de charlyGRAAL !!!

Vérifiez que vous avez "0" dans la case "épaisseur de brut".

Mettez un outil en place. Voir le "PAS à PAS utilisation des pinces pour broches 600 W".

![](_page_4_Picture_7.jpeg)

Mettez un morceau de double face sur le plateau martyr.

![](_page_4_Picture_9.jpeg)

Puis allez dans le module "tableau de bord" / "réglage de la machine"

![](_page_5_Picture_0.jpeg)

![](_page_5_Figure_2.jpeg)

Déplacer la broche pour venir à l'aplomb du capteur

![](_page_5_Picture_4.jpeg)

Vous pouvez descendre l'outil pour approcher le capteur d'outil au plus près sans le toucher.

![](_page_5_Picture_6.jpeg)

 $\overline{\alpha}$ 

 $\Lambda$ 

Annule

![](_page_5_Picture_8.jpeg)

La position une fois trouvée, effectuez une descente sur le capteur d'outil. Cliquez sur le bouton "Descend la broche sur le capteur".

Une fois cette descente effectuée, la position est mémorisé soit dans la base de registre, soit dans le charlyrobot (pour les charly4U et 2U à commande numérique CNR3).

![](_page_6_Picture_0.jpeg)

![](_page_6_Picture_2.jpeg)

Si vous avez un charlyrobot type Charly4U ou Charly2U Type 4, alors vous aurez à valider plusieurs fenêtres. Faite le en cliquant sur OK à chaque fois.

Il y aura une POM qui sera demandée, faite la aussi.

#### Dans l'étape suivante vous allez régler l'origine pièce en Z (POP Z).

 Vous allez tangenter votre outil sur le morceau de double face.

Déplacez la broche en X et Y pour être à l'aplomb du morceau de double face.

Descendez la broche en Z d'abord en continu, jusqu'à 1 cm du double face.

Mettez ensuite la broche en marche.

Puis descendez en incrément d'abord de 1 mm, puis de 0,1 mm… jusqu'à être proche du morceau de double face.

 Quand vous pensez être contre le double face, passez en mode continu et faite un déplacement en X…

![](_page_7_Picture_0.jpeg)

![](_page_7_Picture_2.jpeg)

Vous serez sur la bonne position si l'outil laisse une trace sur le double face sans le couper.

![](_page_7_Picture_4.jpeg)

![](_page_7_Picture_5.jpeg)

Cliquez alors sur le bouton POP Z

Pour terminer, cliquez sur "valider l'origine" ou sur "Enregistrer la nouvelle origine pièce" selon la version de Gpilote que vous utilisez !

Le paramétrage du capteur d'outil est terminé.

Il n'y a pas de risque que cette valeur bouge, les valeurs de positions sont enregistrés dans la base de registre du PC.

![](_page_8_Picture_0.jpeg)

#### C) Utiliser le capteur d'outil avec un usinage comprenant un seul outil

![](_page_8_Picture_3.jpeg)

A l'ouverture de Gpilote, un message vous demande de mettre l'outil désigné…

![](_page_8_Picture_5.jpeg)

Placez l'outil demandé, et refermer le capot.

Origine piece en z Puis il vous faut mesurer l'outil. Cliquez sur le Ep. Brut (pour POP Z) bouton "mesure outil".  $\overline{0}$  mm Validez les messages qui vont suivre…

![](_page_8_Picture_8.jpeg)

![](_page_8_Picture_9.jpeg)

L'usinage pourra démarrer directement ensuite.

Vous pouvez relancer le fichier sans remesurer l'outil si vous ne l'avez pas changé. Cliquez alors sur le bouton vert.

![](_page_9_Picture_0.jpeg)

#### D) Utiliser le capteur d'outil avec un usinage comprenant plusieurs outils

![](_page_9_Picture_3.jpeg)

A l'ouverture de Gpilote, un message vous demande de mettre l'outil désigné…

![](_page_9_Picture_5.jpeg)

Placez l'outil demandé, et refermer le capot.

![](_page_9_Picture_7.jpeg)

![](_page_9_Picture_8.jpeg)

![](_page_9_Picture_9.jpeg)

Veuillez régler la vitesse de rotation de la broche à 8000 tr/min et placer l'outil numéro 15 : fraise 2 tailles D=3.17mm  $OK$ 

 $\mathbb{A}$ 

Puis il vous faut mesurer l'outil. Cliquez sur le bouton "mesure outil".

Validez les messages qui vont suivre…

L'usinage pourra démarrer directement ensuite.

A chaque changement d'outil une fenêtre vous informera de l'outil à mettre.

![](_page_10_Picture_0.jpeg)

![](_page_10_Picture_2.jpeg)

.<br>Gpilote  $\sqrt{2}$ Approche du capteur et mesure de l'outil ? Annuler  $\overline{Ok}$ 

![](_page_10_Picture_60.jpeg)

Placez l'outil demandé, et refermer le capot.

Validez les messages qui vont suivre…

 Puis en suivant les messages, les outils seront mesurés automatiquement à chaque changement d'outil.

![](_page_11_Picture_0.jpeg)

#### E) Les causes de problèmes

![](_page_11_Picture_3.jpeg)

L'approche de la broche à l'aplomb du capteur ne se fait pas au bon endroit…

La base de registre du PC a été réinitialisé. Pour les charly2U/4U la carte UC a été changée

Il faut donc reparamétrer le capteur d'outil.

![](_page_11_Picture_7.jpeg)

L'usinage ne se fait pas à la bonne hauteur… ceci peut arriver si un outil à été paramétré sans mesure préalable sur le capteur d'outil, ou si le logiciel a été réinstallé.

Le capteur a été déparametré, il faut procéder à son réglage.

![](_page_11_Figure_10.jpeg)

L'usinage se fait dans le plateau martyr…

Le capteur d'outil a été paramétré avec une valeur d'épaisseur de brut différent de "0". Il faut refaire le paramétrage avec une épaisseur de brut à 0.

Ce problème arrive quand on paramètre le capteur d'outil en ouvrant le module Gpilote depuis la FAO de charlyGRAAL. Pour éviter ce problème parametrez toujours le capteur d'outil en ouvrant directement Gpilote (par le raccourci Gpilote).

![](_page_12_Picture_0.jpeg)

![](_page_12_Picture_2.jpeg)

Pour éviter de lancer un usinage sans mesure outil, il suffit de forcer la mesure outil en cliquant sur "paramètres\mesures outils automatiques". Elle sera effectué à chaque usinage.

![](_page_12_Picture_4.jpeg)

Si vous utilisez un bol d'aspiration sur charly4U ou charly2U, alors il y a risque de collisions.

Il faut donc tenir compte de ce point pour le positionnement du capteur (réduction des courses de la machine) ou positionner le capteur à droite.

![](_page_13_Picture_0.jpeg)

#### Liste du matériel disponible

Le matériel que vous pouvez commander chez charlyrobot, sur notre catalogue outillage :

Celui-ci est disponible sur notre site Internet http://www.charlyrobot.com puis "Produits", puis "outillage".

#### Désignation référence charlyrobot.

![](_page_13_Picture_61.jpeg)